# How to eFile in Court of Appeals and Supreme Court Updated 04/16/2024

Table of Contents:

Login using your e-Filer Username and Password

File to an Existing Case

My Filings

**Draft Filings** 

**Notifications** 

## Login using your e-Filer Username and Password

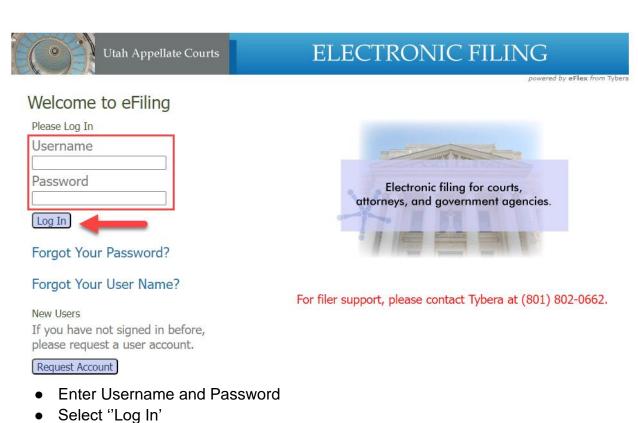

#### Home screen

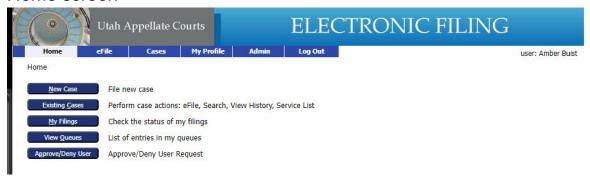

#### File to an Existing Case

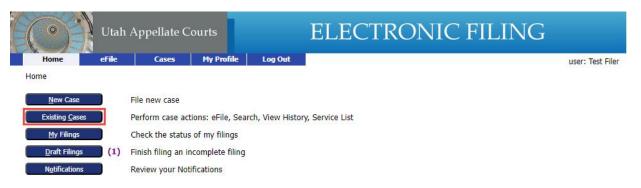

Select 'Existing Cases'

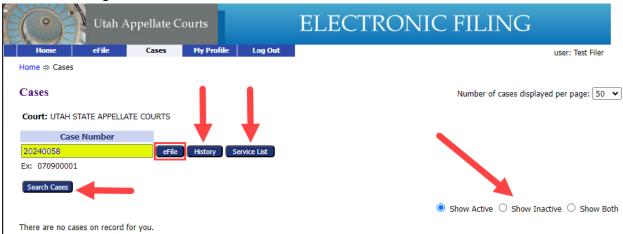

- Enter the Case Number.
  - Select 'eFile' if you are ready to file on the case number you entered.
  - History- This will show you a case history report for the case number you entered.
  - Service List- Shows a list of parties who will receive the NEF (Notice of Electronic Filing) for eFiling and those who must be served by other means.

 'Search Cases'- Enter part of the case title and select the correct court.

The "Search Cases" button will search the cases that the e-filing account is associated.

| Search Cases |                                            |                                                                 |
|--------------|--------------------------------------------|-----------------------------------------------------------------|
| ı            | Search by:                                 |                                                                 |
| 4            | Enter a part of the case title or complete | te case number as search criteria.                              |
| 1            | Case Title:                                | Bird                                                            |
| ı            | Case Number: (Ex: 070900001)               |                                                                 |
| ı            | Court Division:                            | <u> </u>                                                        |
|              | My Cases                                   | Utah Court of Appeals Utah Supreme Court    Outah Supreme Court |

Select 'Search'

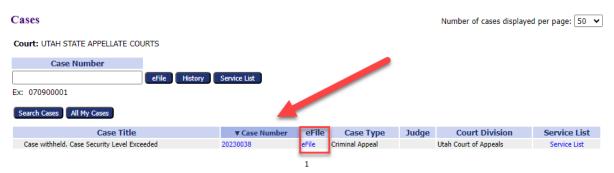

- Cases from the case search will display
  - Select 'eFile' hyperlink to eFile to that case.

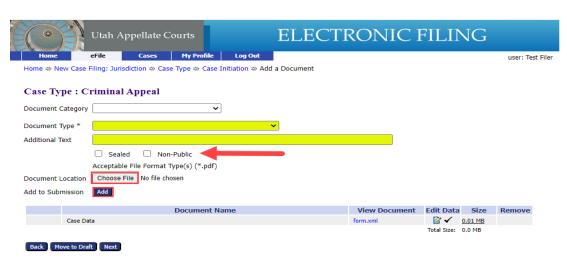

- Next, add the document to the filing (\*) required information
  - Select Drop Down for Document Type
  - Add Additional Text to the filing if needed.
  - o Mark Sealed or Non- Public if needed.

- Choose your Document to attach to the filing. (PDF)
- Select 'Add'

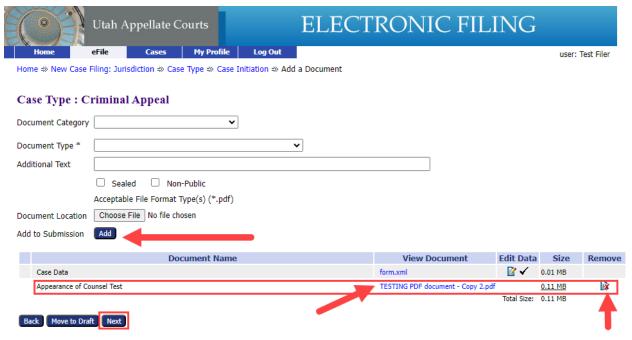

- After adding your first document it will appear on the filing list below.
  - If additional files are necessary for this filing selecting 'Add' and complete the document information
  - Click on the blue document link to view the document.
  - Or you can remove the documents by clicking the remove icon.
  - PDFs files must be 7 MB or less.
  - Select 'Next" to continue.

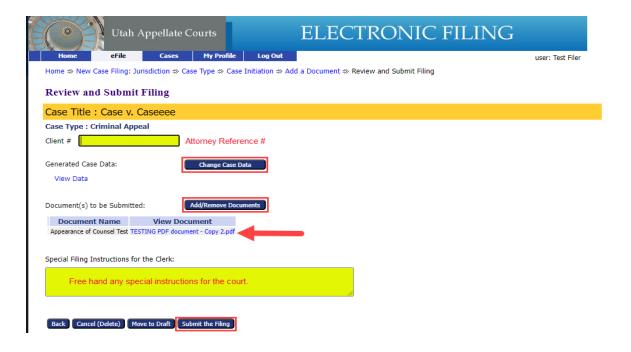

- Add any additional information to the filing.
- Review the filing before submitting.
- Select 'Submit the Filing'.

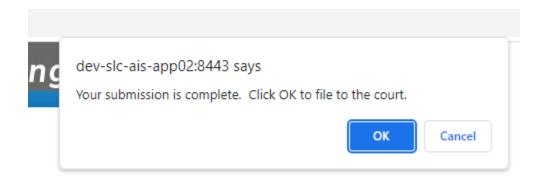

 Select 'OK' to submit filing to the court or 'Cancel' to go back to the review page.

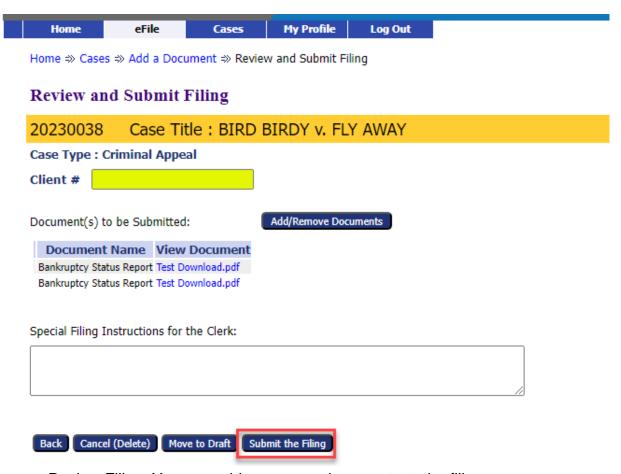

- Review Filing. You can add or remove documents to the filing.
- Select 'Submit the Filing'

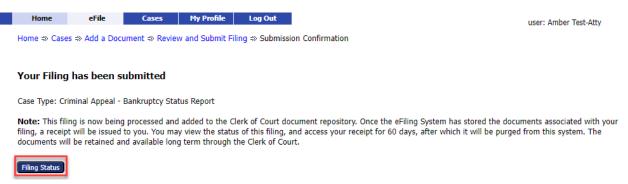

Filing Complete- Select 'Filing Status' to review status.

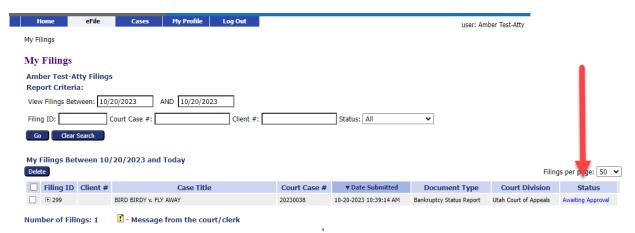

Status- you can see that the filing is waiting for approval from the court.

### My Filings

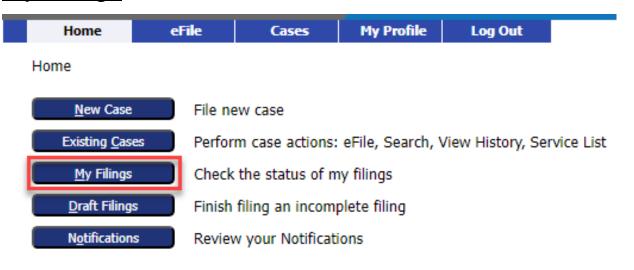

Select 'My Filings'

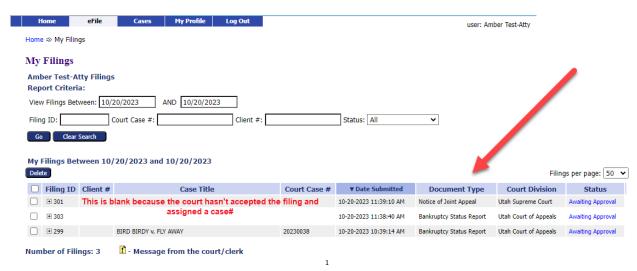

A list of your personal filings and the status of each filing.

#### **Draft Filings**

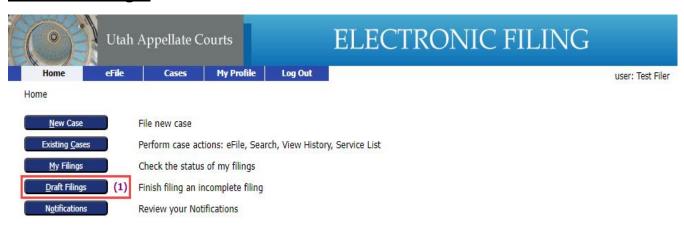

Select 'Draft Filings'

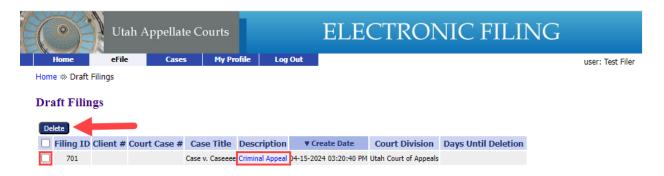

- Select the blue-hyperlink under Description to continue filing for this case.
- Select each filing and then select 'Delete' to delete filings from your Draft Filings.

# **Notifications**

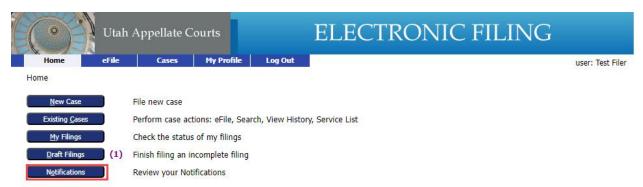

• Select 'Notifications' to review any notifications you have received.